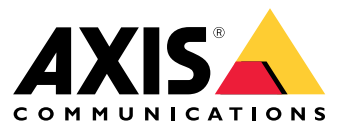

Användarhandbok

Om AXIS Companion Dome WV

# Om AXIS Companion Dome WV

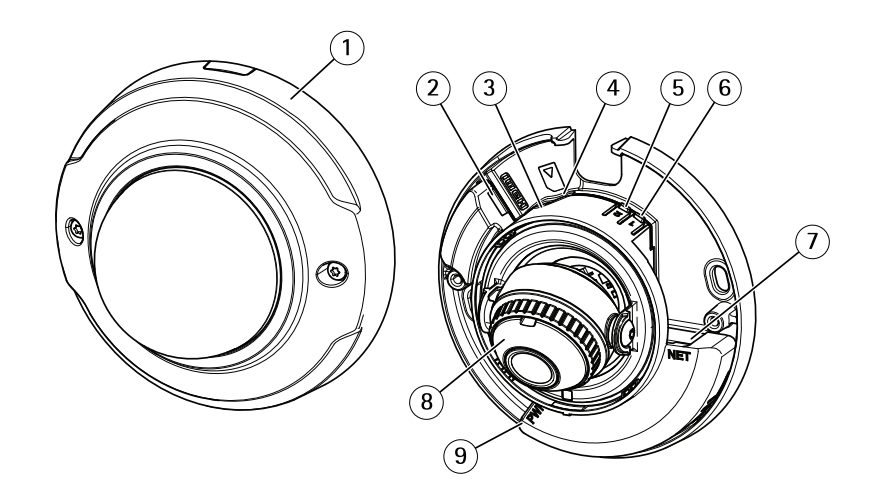

- *1 Kupolhölje*
- *2 HDMI-kontakt*
- *3 Statuslysdiod*
- *<sup>4</sup> microSD-kortplats*
- *<sup>5</sup> WLAN-parkopplingsknapp (2)*
- *<sup>6</sup> Kontrollknapp (1)*
- *7 Nätverksanslutning*
- *8 Fokusring*
- *9 Strömkontakt*

## **HDMI-kontakt för allmän bildskärm**

HDMI-kontakten kan anslutas till en allmän bildskärm. Bildskärmen kan endast användas för live-visning. HDMI-kontakten är inte aktiverad som standard, se *Så här aktiverar du [HDMI-kontakten](#page-8-0) på sidan [9](#page-8-0)*

## AXIS Companion-lösningen

## AXIS Companion-lösningen

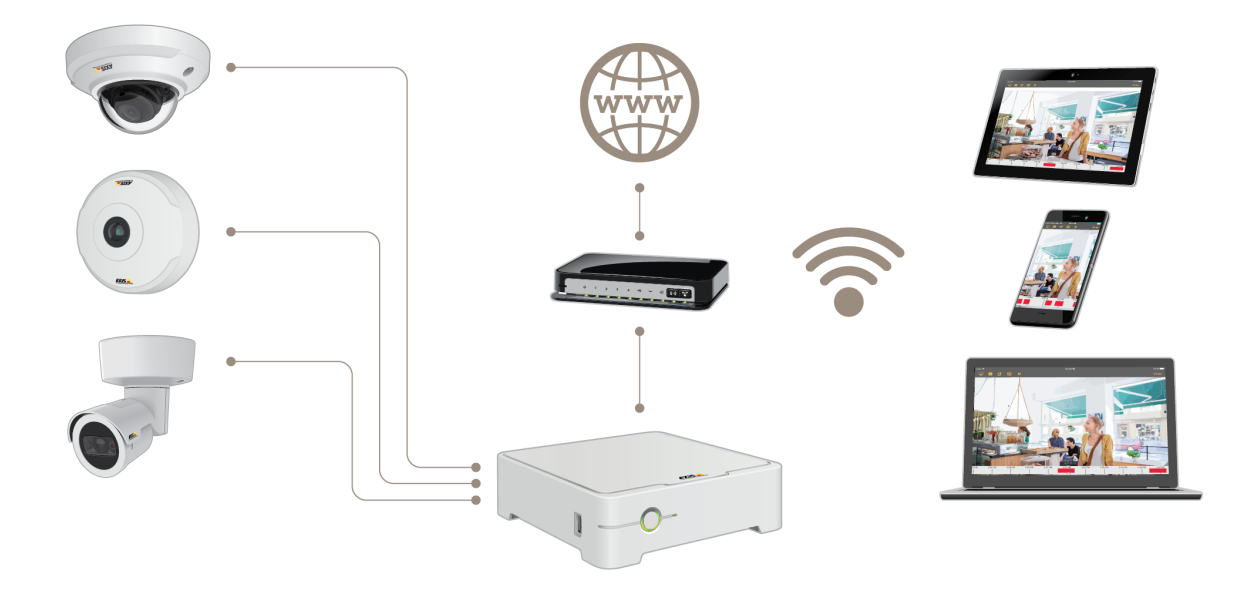

AXIS Companion är en komplett övervakningslösning som uppfyller kraven på små system med grundläggande övervakningskrav.

En AXIS Companion-lösning kan bestå av:

- AXIS Companion-kameror, Axis IP-kameror och kodare med inbyggd programvara 8.40 eller senare.
- AXIS Companion Recorder-enheter.
- Systemtillbehör från Axis, till exempel minneskort och switchar.
- AXIS Companion-programvara för Windows-datorer samt mobila enheter och TV-strömningsenheter (iOS och Android).

## **Läs mer om AXIS Companion**

Videohandledningar och webbappar finns på *[axis.com/products/axis-companion/how-it-works](https://www.axis.com/products/axis-companion/how-it-works)*

### **Systemrekommendationer**

- Operativsystem: Windows 8, 64-bitarsversion
- •Processor: Intel Core i5
- •RAM-minne: 4 GB
- Grafikkort: 256 MB inbyggt videominne
- Grafikdrivrutin: Använd alltid den senaste versionen
- Nätverk: 100 Mbit/s

## AXIS Companion-lösningen

- Internetåtkomst krävs vid konfigurationen och hanteringen av systemet (lokal livevideo och inspelad video är tillgänglig offline)
- Uninterruptible Power Supply (UPS-enhet)
- Mobila enheter: iOS 13 eller Android 7

## Kom <sup>i</sup> gång med AXIS Companion

## Kom <sup>i</sup> gång med AXIS Companion

#### Obs

Internetåtkomst krävs vid konfigurationen av systemet.

#### **Översikt över installationen:**

- 1. *Registrera ett MyAxis-konto på sidan <sup>5</sup>*
- 2. *Installera [hårdvaran](#page-5-0) på sidan [6](#page-5-0)*
- 3. *Installera [datorprogramvaran](#page-5-0) på sidan [6](#page-5-0)*
- 4. *[Skapa](#page-6-0) en sajt på sidan [7](#page-6-0)*
- 5. *Installera [mobilappen](#page-7-0) på sidan [8](#page-7-0)*

#### **Resultat av systeminstallationen:**

- Den **inbyggda programvaran** uppgraderas på alla Axis-enheter.
- Ett **lösenord** ställs in för enheterna.
- **Inspelningarna** aktiveras med standardinställningar.
- Funktionen för **fjärråtkomst** aktiveras.

## **Registrera ett MyAxis-konto**

Registrera ett **MyAxis**-konto på *[axis.com/my-axis/login](https://www.axis.com/se/sv/my-axis/login)*.

Du kan göra ditt MyAxis-konto säkrare genom att aktivera multifaktorautentisering (MFA). MFA är ett säkerhetssystem som lägger till ytterligare verifieringsnivå för att säkra användarens identitet.

Aktivera MFA:

- 1. Gå till *<http://auth.axis.com/user-center/account/security-settings>*.
- 2. Aktivera **2-stegsverifiering**.

Du omdirigeras till en inloggningssida.

3. Logga in med dina **MyAxis**-inloggningsuppgifter.

MFA är nu aktivt.

Logga in när MFA är aktivt:

- 1. Logga in på ditt **MyAxis**-konto.
- Ett e-postmeddelande skickas till dig.
	- 2. Öppna e-postmeddelandet och klicka på **Autentisera**.

Om du inte fått något e-postmeddelande, kontrollera om det finns i din skräppostmapp. Om du inte hittar det, kontakta IT-supporten.

## <span id="page-5-0"></span>Kom <sup>i</sup> gång med AXIS Companion

## **Installera hårdvaran**

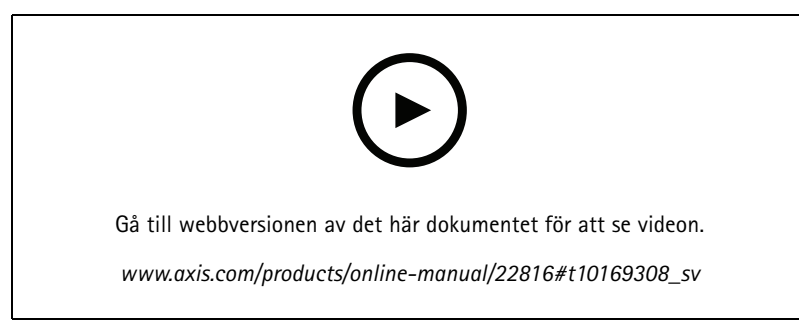

*Installationsvideo för produkten.*

- 1. Installera kamerahårdvaran.
- 2. Anslut inspelaren till ditt nätverk via LAN-porten.

#### Obs

Om du inte har någon inspelare behöver du en kamera med ett SD-kort om du vill kunna spela in video.

- 3. Anslut kamerorna till inspelarens inbyggda PoE-switch eller en extern PoE-switch.
- 4. Anslut datorn till samma nätverk som inspelaren.
- 5. Anslut strömförsörjningen till inspelaren.

#### Viktigt

Du måste först ansluta strömsladden till inspelaren och sedan ansluta strömsladden till eluttaget.

6. Vänta några minuter till dess att inspelaren och kamerorna har startat innan du fortsätter.

#### **AFÖRSIKTIGHET**

Placera inspelaren i en väl ventilerad miljö med gott om utrymme runt inspelaren för att undvika problem med överhettning.

### **Installera datorprogramvaran**

- 1. Gå till *[axis.com/products/axis-companion](https://www.axis.com/products/axis-companion)* och klicka på **Download (Ladda ned)** för att ladda ned AXIS Companion-programvaran för Windows.
- 2. Logga in med ditt *[MyAxis-konto](https://www.axis.com/my-axis/login)*.
- 3. Läs licensavtalet och välj ett av alternativen för att fortsätta.
- 4. Spara filen på en lämplig plats.
- 5. Öppna filen och klicka på **Run (Kör)** för att starta installationen.
- 6. Klicka på **Yes (Ja)** om du vill tillåta att programmet gör ändringar på din enhet.
- 7. Välj språk och klicka på **OK**.
- 8. Följ installationsguiden.

### <span id="page-6-0"></span>Kom <sup>i</sup> gång med AXIS Companion

### **Skapa en sajt**

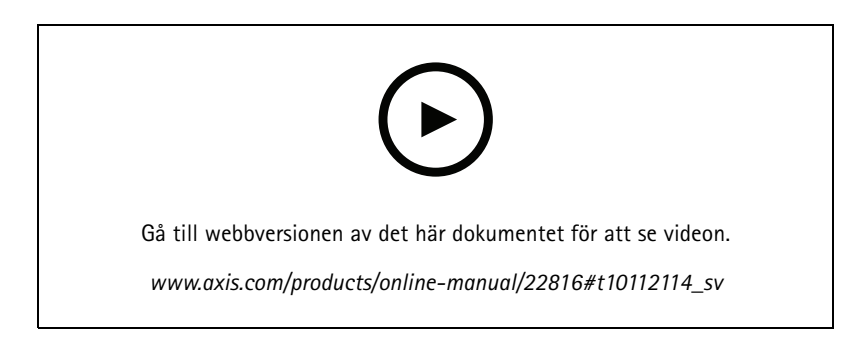

En sajt utgör en gemensam samlingspunkt för en övervakningslösning, till exempel för alla kameror i en butik. Du kan hålla koll på flera sajter via ett enda MyAxis-konto.

#### **Obs**

Om du har använt en tidigare version av AXIS Companion kan du ha enheter som inte stöds i AXIS Companion version 4. Enheter som inte stöds kan omfatta NAS-enheter från andra tillverkare och äldre Axis-enheter med en inbyggd programvara som inte kan uppdateras till version 5.50 eller senare. Guiden informerar dig om dessa problem och hjälper dig att hantera dem.

#### Obs

Sajter som skapades i äldre versioner än AXIS Companion version <sup>4</sup> kommer inte att visas i listan över tillgängliga sajter. Mer information finns i migreringsguiden (tillgänglig på supportwebbsidan).

- 1. Starta AXIS Companion-programvaran på datorn.
- 2. Logga in med ditt *[MyAxis-konto](https://www.axis.com/my-axis/login)*.
- 3. Klicka på **Get started (Kom i gång)**.
- 4. Ge din sajt ett namn och ange ditt företagsnamn.
- 5. Klicka på **Next (Nästa)**.
- 6. Välj de enheter du vill lägga till på din sajt.

Om några av enheterna är lösenordsskyddade måste du ange lösenordet för dem innan de kan väljas.

#### Obs

Om du har enheter som inte stöds kan du klicka på **Read more (Läs mer)** för att få information om varför de inte stöds.

- 7. Klicka på **Next (Nästa)**.
- 8. Ange ett lösenord.

Du måste ange det här lösenordet för att få åtkomst till enheternas webbsidor och offlineläget i mobilappen AXIS Companion.

- 9. Klicka på **Next (Nästa)**.
- 10. Sidan **Ready to install (Klar att installera)** kan innehålla en lista över kameror som behöver återställas. Om så är fallet klickar du på länken **Restore device (Återställ enhet)** för att lösa problemet på enhetens webbsida.
- 11. Klicka på **Finish (Slutför)** och vänta medan AXIS Companion konfigurerar kamerorna.

## <span id="page-7-0"></span>Kom <sup>i</sup> gång med AXIS Companion

#### Obs

Konfigurationen kan ta flera minuter.

*[Handledningarna](https://www.axis.com/se/sv/products/axis-camera-companion/tutorials) för AXIS Companion* innehåller videohandledningar som hjälper dig komma i gång.

## **Installera mobilappen**

Du kan använda AXIS Companion-mobilappen för att ställa in ditt system och styra det från var som helst. Realtidsmeddelanden uppmärksammar dig på misstänkt aktivitet. Du kan också visa och exportera videoinspelningar.

- 1. Gå till App Store eller Google Play.
- 2. Sök efter **AXIS Companion <sup>4</sup>** och ladda ned appen.
- 3. Logga in på AXIS Companion med ditt *[MyAxis-konto](https://www.axis.com/my-axis/login)*.

*[Handledningarna](https://www.axis.com/products/axis-camera-companion/tutorials) för AXIS Companion* innehåller information om hur du använder appen.

## <span id="page-8-0"></span>Daglig användning

### Daglig användning

### **Ansluta kameran till ett trådlöst nätverk**

- 1. Tryck in och släpp snabbt upp WLAN-parkopplingsknappen på kameran.
- 2. Tryck på WLAN-parkopplingsknappen på den trådlösa åtkomstpunkten inom 120 sekunder från det att du trycker på knappen på kameran.
- 3. Se till att LED-indikatorn lyser stadigt grönt under 10 sekunder, vilket visar att kameran är ansluten.
- 4. Lägg till kameran på din sajt, se *Lägga till [kameror](#page-17-0) på din sajt på sidan [18](#page-17-0)*.

Om den trådlösa åtkomstpunkten inte har stöd för tryckknappskonfiguration måste du konfigurera det trådlösa nätverket manuellt, se *Konfigurera det trådlösa nätverket manuellt på sidan 9* .

### **Konfigurera det trådlösa nätverket manuellt**

- 1. Använd en nätverkskabel för att ansluta kameran till nätverket.
- 2. Se till att åtkomstpunkten är igång.
- 3. Lägg till kameran på din sajt, se *Lägga till [kameror](#page-17-0) på din sajt på sidan [18](#page-17-0)*.
- 4. Gå till och **Camera properties (Kameraegenskaper)** och logga in på produktens webbsida.
- 5. Gå till **Settings <sup>&</sup>gt; System <sup>&</sup>gt; Wireless (Inställningar <sup>&</sup>gt; System <sup>&</sup>gt; Trådlöst)**.
- 6. Välj det trådlösa nätverket i listan eller gå till **Add another network (Lägg till ett annat nätverk)** och lägg till det manuellt med SSID.
- 7. Ange lösenordet för åtkomstpunkten.
- 8. Klicka på **Save (Spara)**.
- 9. Koppla bort nätverkskabeln från kameran.
- 10. Se till att LED-indikatorn lyser stadigt grönt under 10 sekunder, vilket visar att kameran är ansluten.
- 11. Kontrollera att du har åtkomst till kameran i AXIS Companion.

## **Så här aktiverar du HDMI-kontakten**

- 1. Gå till och **Camera properties (Kameraegenskaper)** och logga in på produktens webbsida.
- 2. Gå till **Settings (Inställningar)** <sup>&</sup>gt; **System** <sup>&</sup>gt; **Maintenance (Underhåll)**.
- 3. Välj **Default (Standard)** och vänta tills kameran startar om.
- 4. Gå igenom dialogrutan för inledande konfiguration.
- 5. På rullgardinsmenyn **Select <sup>a</sup> Capture Mode (Välj ett inspelningsläge)** väljer du **1080p (HDMI)**.
- 6. Gå tillbaka till Axis Companion-klienten.

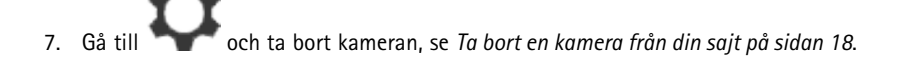

## Daglig användning

8. Lägg till kameran igen, se *Lägga till [kameror](#page-17-0) på din sajt på sidan [18](#page-17-0)*.

### **Så här ansluter du en HDMI-bildskärm**

- 1. Om HDMI-kontakten inte är aktiverad kan du läsa *Så här aktiverar du [HDMI-kontakten](#page-8-0) på sidan [9](#page-8-0)* .
- 2. Anslut den allmänna bildskärmen till HDMI-kontakten.
- 3. Aktivera spegling under **Settings (Inställningar)** <sup>&</sup>gt; **Stream (Strömma)**.

## **Åtkomst till dina kameror**

- 1. Använd ditt *[MyAxis-konto](https://www.axis.com/my-axis/login)* för att logga in på AXIS Companion på en dator eller en mobil enhet.
- 2. Gå till den sajt som innehåller dina kameror.

Mer information finns i *[handledningarna](http://www.axis.com/products/axis-camera-companion/tutorials) för AXIS Companion*.

## **Visa livevideo**

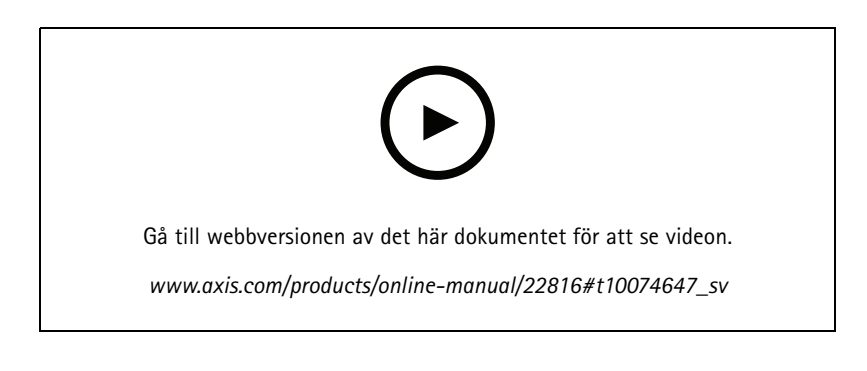

- 1. Gå till
- 2. Välj den kamera du vill visa video från.

*[Handledningarna](http://www.axis.com/products/axis-camera-companion/tutorials) för AXIS Companion* innehåller en video som visar hur du gör för att zooma, panorera och ta ögonblicksbilder.

## **Spela upp en inspelning**

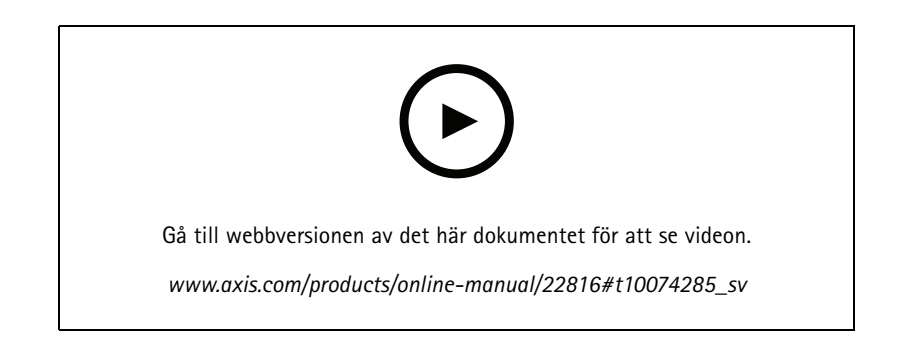

## Daglig användning

1. Gå till

- 2. Använd tidslinjen och kalendern för att hitta inspelningen.
- 3. Välj en kamera på tidslinjen och flytta uppspelningsmarkören till den önskade tidpunkten.

#### Obs

När du flyttar uppspelningsmarkören uppdateras videobilden kontinuerligt. Detta gör det enkelt för dig att hitta ett specifikt ögonblick i inspelningen.

#### 4. Klicka på **Play (Spela upp)**.

*[Handledningarna](http://www.axis.com/products/axis-camera-companion/tutorials) för AXIS Companion* innehåller en video som visar hur du söker efter och spelar upp inspelningar.

## **Spara en inspelning**

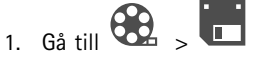

- 2. Välj start- och sluttider för en kamerainspelning.
- 3. Välj vilka kameror du vill spara inspelningar från.
- 4. Om du vill spara till en USB-enhet på en AXIS S3008 Recorder väljer du kryssrutan **Spara till USB-minne**.
- 5. Spara inspelningen.

*[Handledningarna](http://www.axis.com/products/axis-camera-companion/tutorials) för AXIS Companion* innehåller en video som visar hur du sparar inspelningar.

### **Spela upp en sparad inspelning**

Du kan spela upp sparade inspelningar i AXIS File Player.

När du sparar en inspelning sparas AXIS File Player i samma mapp. AXIS File Player innehåller en tidslinje som visar vilken tid inspelningen gjordes.

### **Validera en sparad inspelning**

Du kan validera en inspelning för att bekräfta att tidsstämpeln och bilderna inte har manipulerats efter att inspelningen först sparades. En digital signatur läggs till i filen för att uppfylla detta ändamål när du sparar en inspelning. Du kan öka säkerheten ytterligare genom att lägga till ett lösenord i den digitala signaturen.

Skydda din digitala signatur med ett lösenord:

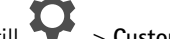

- 1. Öppna AXIS Companion och gå till <sup>&</sup>gt; **Customize (Anpassa)**.
- 2. Välj **Show digital signature options when saving recordings (Visa alternativ för digital signatur när inspelningarna sparas)** under **Recordings (Inspelningar)**.

När du har valt det här alternativet visas sedan fönstret **Digital signature (Digital signatur)** varje gång du sparar en inspelning och du får möjlighet att ange ett lösenord för signaturen.

Validera en inspelning:

- 1. Öppna den sparade inspelningen med AXIS File Player.
- 2. Klicka på **Tools (Verktyg)** och välj **Verify digital signature (Verifiera digital signatur)**.

## Daglig användning

3. Ange lösenordet, om ett sådant användes för signaturen, och klicka sedan på **OK**.

Ett fönster med information om inspelningens validitet öppnas.

### **Ta en ögonblicksbild**

Ta en ögonblicksbild från live-visningen:

• Klicka på **.......** 

Ta en ögonblicksbild från inspelningar:

- 1. Använd tidslinjen och kalendern för att hitta inspelningen.
- 2. Välj en kamera på tidslinjen och flytta uppspelningsmarkören till den önskade tidpunkten.
- 3. Klicka på  $\overline{Q}$  för att starta undersökningsläget.
	- Undersökningsläget gör det möjligt att gå igenom den inspelade videon bild för bild för att hitta det exakta ögonblicket då en incident inträffade och spara en ögonblicksbild.
- 4. Sök efter incidenten genom att klicka på miniatyrbilderna för att gå 30, 15, <sup>5</sup> eller <sup>1</sup> bild(er) bakåt (upptill) eller framåt (nedtill). Du kan även använda skjutreglaget.
- 5. När du har hittat rätt ögonblick klickar du på **O** för att spara en ögonblicksbild.
	- - För de flesta kameror innehåller ögonblicksbilden hela kamerabilden, oberoende av zoomnivå. För kameror med en korrigerad bild utgörs ögonblicksbilden av den inzoomade bilden.

Ändra mappen där ögonblicksbilder sparas:

- 1. Gå till <sup>&</sup>gt; **Customize (Anpassa)**.
- 2. Ändra inställningarna under **Snapshots (Ögonblicksbilder)**.

### **Justera bildinställningarna**

- 1. Gå till **De** > Cameras (Kameror).
- 2. Klicka på <sup>&</sup>gt; **Bildinställningar** för kameran du vill justera.

Du kan kontrollera bilden genom att justera inställningarna för:

- •Utseende
- •Exponering
- •Överlagring
- •Dag och natt
- •Integritetsmaskning
- •Fokusera och zooma

## Daglig användning

### **Konfigurera videokvaliteten**

Du kan konfigurera videokvaliteten för att passa dina krav på bildkvalitet och bandbreddsanvändning. Inställningarna för videokvalitet påverkar rörelseinspelningen, den kontinuerliga inspelningen och live-vyn.

- 1. Gå till <sup>&</sup>gt; **Cameras (Kameror)**.
- 2. Högerklicka på den kamera du vill redigera och välj **Video Quality Settings (Inställningar för videokvalitet)**.
- 3. Redigera profilinställningarna för:
	- **High (Hög)** (upplösningar med en bildbredd **över** <sup>640</sup> pixlar)
	- **Low (Låg)** (upplösningar med en bildbredd **upp till** <sup>640</sup> pixlar)
	- Axis Mobile Streaming
- 4. Välj **Axis Mobile Streaming** för att förbättra prestandan vid visning av miniatyrbilder samt i mobilappar.
	- Axis Mobile Streaming är tillgängligt när endast en **High (Hög)**-profil är aktiv och upplösningen HD (1 <sup>280</sup> <sup>×</sup> 720) eller högre är vald. Om du väljer **Axis Mobile Streaming** ökar systemets lagringsbehov något.
	- Vid uppspelning av inspelningar kan du endast växla mellan kvaliteterna **High (Hög)** och **Low (Låg)** för inspelningar som har gjorts med **Axis Mobile Streaming** aktiverat.
- 5. Klicka på **OK** för att spara.

### **Konfigurera rörelsedetektering**

Möjligheten att endast spela in när rörelser detekteras sparar stora mängder diskutrymme och bandbredd jämfört med kontinuerlig inspelning.

Om rörelsedetekteringen utlöses för ofta kan du justera inställningarna för att ignorera delar av vyn eller vissa typer av händelser.

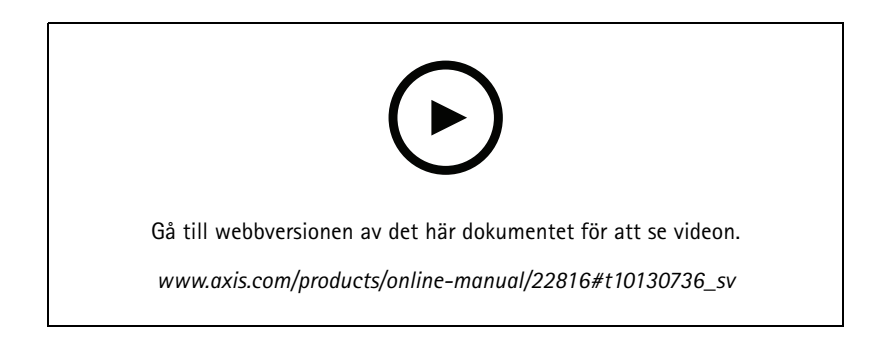

- 1. Öppna AXIS Companion och gå till **Vander och Schwarer (Kameror)**.
- 2. Kontrollera att kameran är aktiverad i kolumnen **Motion detection (Rörelsedetektering)**.
- 3. Klicka på för en kamera och välj **Motion recording... (Rörelseinspelning...)**.
- 4. Klicka på **Settings... (Inställningar...)** i dialogrutan **Motion recording (Rörelseinspelning)**.
- 5. Välj vilken del av kameravyn som ska tas med i rörelsedetekteringen:

## Daglig användning

- Redigera det mörka området som ska inkluderas för rörelsedetektering.
- Du kan rita upp ett område som ska uteslutas från rörelsedetekteringen genom att välja **Exclude area (Uteslut område)** och redigera det ljusa området.

#### **Obs**

För vissa kameramodeller kan du bara rita fyrkantiga rutor, medan du för andra kameramodeller kan rita mer komplexa polygoner.

- 6. Expandera **Avancerad (Avancerat)** för att justera filterinställningarna.
	- **Small objects filter (Filter för små objekt)** ignorera små objekt, till exempel djur.
	- **Swaying objects filter (Filter för vajande objekt)** ignorera objekt som bara rör sig inom ett kort avstånd, till exempel träd eller flaggor som rör sig när det är blåsigt.

Obs

Filtret för vajande objekt är inte tillgänglig för alla kameramodeller.

- **Short-lived objects filter (Filter för kortlivade objekt)** ignorera objekt som bara dyker upp under en kort tid, till exempel ljusstrålar från förbipasserande bilar eller snabbrörliga skuggor.
- 7. Klicka på **OK** två gånger.

### **Konfigurera notifieringar**

Du kan göra så att AXIS Companion skickar en notifiering till din mobilapp när vissa typer av rörelser förekommer i en kameravy.

Rörelseutlösarna är baserade på följande ACAPs:

- AXIS rörelsedetektering
- AXIS Fence Guard

#### Arbetsflöde:

- 1. Se till att ACAP är aktiverat på din enhet.
- 2. I AXIS Companion går du till <sup>&</sup>gt; **Events (Händelser)** och väljer en ACAP.
- 3. Konfigurera ett schema för när du vill få notifieringar.
- 4. Under **Activation (Aktivering)** väljer du de kameror du vill få notifieringar från.

#### **Få notifieringar på din mobila enhet:**

- Push-notifieringar skickas till din mobilapp om du är inloggad på ditt MyAxis-konto på din mobila enhet.
- • När du installerar AXIS Companion 4-mobilappen måste du acceptera frågan om du vill ta emot notifieringar när du uppmanas att göra detta. Du kan, om du vill, inaktivera notifieringarna vid ett senare tillfälle genom att gå till inställningarna på din mobila enhet, välja AXIS Companion 4-appen och inaktivera notifieringarna.

Så här aktiverar eller inaktiverar du notifieringar i mobilappen:

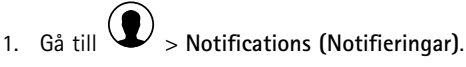

2. Aktivera eller inaktivera **Motion detection (Rörelsedetektering)**.

## Daglig användning

När en notifiering skickas visas den som ett popup-meddelande på din mobila enhet. Tryck på meddelandet för att öppna uppspelningen av den pågående händelsen.

## **Lägga till en användare**

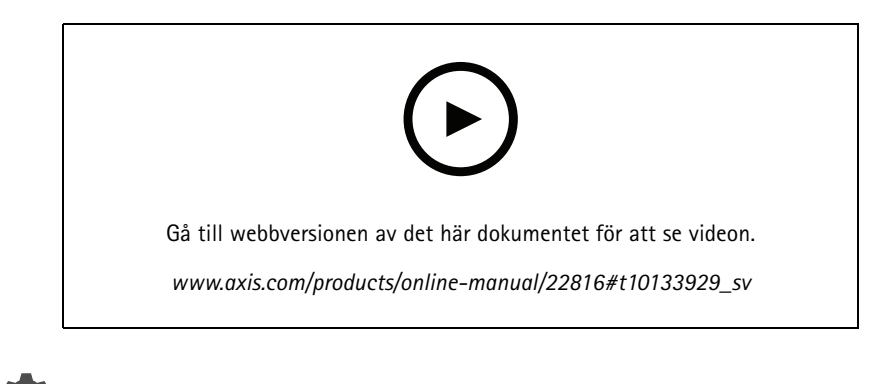

- 1. Gå till <sup>&</sup>gt; **Users (Användare)**.
- 2. Klicka på **Add... (Lägg till...)**
- 3. Ange en e-postadress, välj en åtkomstnivå och klicka sedan på **OK**.

Du kan välja bland följande åtkomstnivåer:

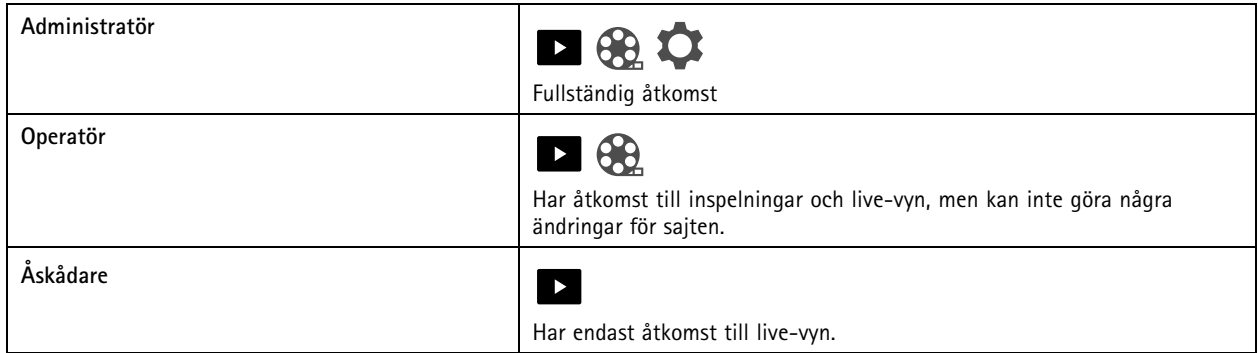

## **Aktivera offlineläget**

Om du använder AXIS Companion utan att ha tillgång till en fungerande Internetanslutning kan du använda offlineläget. Du får då tillgång till **Live view (Live-vyn)** och **Recordings (Inspelningar)** lokalt. Du har däremot inte åtkomst till menyn **Configuration (Konfiguration)** förrän du har tillgång till en fungerande Internetanslutning igen.

Aktivera offlineläget:

• Klicka på <sup>&</sup>gt; **Site (Sajt)** och aktivera **Offline mode (Offlineläge)**.

## Daglig användning

#### Obs

Du kan också använda live-vy och playback i offlineläget. Alla andra åtgärder kräver anslutning till internet.

PC:n som har åtkomst till sajten i offlineläget ska vara anslutna till samma subnät som kamerorna. Du kan inte använda offlineläget om någon av nätverken PC:n är ansluten till har tillgång till internet.

För att ha åtkomst till sajten utan internetanslutning behöver du aktivera offlineläget på förhand, när sajten är online.

För sajter som mestadels används offline rekommenderar vi att du ställer in statisk IP- eller DHCP-reservering.

Notifikationer kommer inte att skickas i offlineläget.

### **Visa video på en extern skärm**

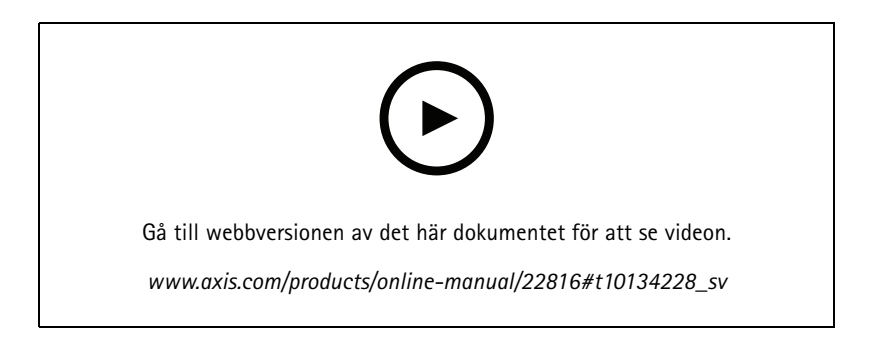

Du behöver följande:

- En Apple TV- eller Android TV-enhet.
- AXIS Companion 4-appen installerad på din mobila enhet.
- AXIS Companion TV-appen, hämtad från appbutiken och installerad på din Apple TV- eller Android TV-enhet.
- •Dina kameror, mobilappar och TV-appar måste alla vara anslutna till samma lokala nätverk.
- AppleTV <sup>4</sup> och Nvidia Shield med Android 6 eller senare.

#### Gör så här:

- 1. Öppna AXIS Companion 4-mobilappen och logga in.
- 2. Gå till **Devices (Enheter)** <sup>&</sup>gt; och välj din externa skärm.

#### Obs

Det kan ta några sekunder innan ikonen visas.

- 3. Välj de kameror du vill visa på din externa skärm.
- 4. Tryck på  $\sum$  och vänta till dess att konfigurationen har slutförts.
- 5. Du kan visa en enstaka kamera eller skapa en delad vy med upp till 16 kameror.
- 6. När AXIS Companion 4-appen för din smarta tv öppnas läser du anvisningarna på skärmen om hur du navigerar i appen.

## <span id="page-16-0"></span>Daglig användning

### **Övervaka ett smalt utrymme**

Använd Corridor Format för utnyttja hela synfältet i ett långt och smalt utrymme, till exempel en trappa, hall, väg eller tunnel, mer effektivt.

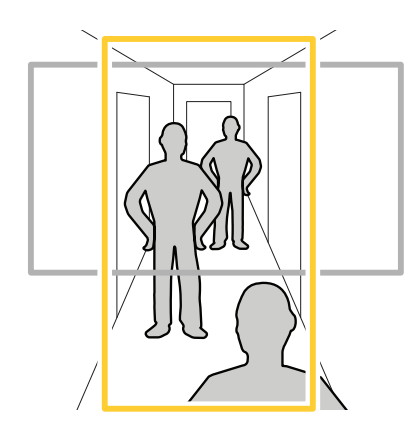

- 1. Justera kameran eller dess objektiv till ett vertikalt synfält.
- 2. Öppna AXIS Companion och gå till <sup>&</sup>gt; **Cameras (Kameror)**.
- 3. Klicka på <sup>&</sup>gt; **Image settings (Bildinställningar)** på raden för den kamera du vill justera.
- 4. Välj en lämplig vinkel för **Orientation (Riktning)** på fliken **Appearance (Utseende)**.
- 5. Klicka på **Close (Stäng)**.

## **Ansluta till en dörrstation**

Du kan ansluta en dörrstation till både AXIS Companion-programvaran för din dator och AXIS Companion-mobilappen. Det gör det möjligt att svara på samtal från besökare, låsa upp en dörr och visa video från en dörrstation på din mobila enhet.

#### Obs

Din dörrstation måste vara korrekt ansluten till dörrens elektroniska lås för att du ska kunna låsa upp en dörr. Dokumentationen för din dörrstation innehåller information om hur du gör denna anslutning. Dokumentationen för din dörrstation finns på *[axis.com/products/access-control/network-door-stations](https://www.axis.com/products/access-control/network-door-stations)*

#### Obs

Kontrollera att dörrstationen är ansluten till samma nätverk som din dator, annars kommer den inte att visas i listan över enheter i dina AXIS Companion-appar.

#### **Anslut programvaran på datorn till en dörrstation**

- 1. Öppna AXIS Companion-programvaran på datorn och gå till <sup>&</sup>gt; **Cameras (Kameror)**.
- 2. Klicka på **Add devices (Lägg till enheter)** och lägg till dörrstationen.

Du kan nu använda AXIS Companion-programvaran på datorn för att svara på samtal från dörrstationen.

## <span id="page-17-0"></span>Daglig användning

#### **Ansluta mobilappen till en dörrstation**

- 1. *Anslut [programvaran](#page-16-0) på datorn till en dörrstation på sidan [17](#page-16-0)*.
- 2. Öppna AXIS Companion 4-mobilappen.
- 3. Logga in på samma MyAxis-konto som du använde för programvaran på datorn.

Du kan nu använda AXIS Companion 4-mobilappen för att svara på samtal från dörrstationen.

Ge andra användare åtkomst till dörrstationen:

- 1. Öppna AXIS Companion-programvaran på datorn och gå till <sup>&</sup>gt; **Users (Användare)**.
- 2. Bjud in användaren till sajten.

Inaktivera samtal från dörrstationen:

- 1. Öppna AXIS Companion 4-mobilappen och gå till **User (Användare)**.
- 2. Gå till **Notifications (Notifieringar)** och inaktivera **Door station calls (Samtal från dörrstation)**.

### **Lägga till kameror på din sajt**

- 1. Anslut kamerorna till inspelarens inbyggda PoE-switch eller en extern PoE-switch.
- 2. Gå till **De** > Cameras (Kameror).
- 3. Klicka på **Add devices (Lägg till enheter)**.
- 4. Välj de enheter du vill lägga till på din sajt.

Om några av enheterna är lösenordsskyddade måste du ange lösenordet för dem innan de kan väljas.

#### Obs

Om du har enheter som inte stöds kan du klicka på **Read more (Läs mer)** för att få information om varför de inte stöds.

- 5. Klicka på **Next (Nästa)**.
- 6. Ange ett lösenord.

Du måste ange det här lösenordet för att få åtkomst till enheternas webbsidor och offlineläget i mobilappen AXIS Companion.

- 7. Klicka på **Next (Nästa)**.
- 8. Sidan **Ready to install (Klar att installera)** kan innehålla en lista över kameror som behöver återställas. Om så är fallet klickar du på länken **Restore device (Återställ enhet)** för att lösa problemet på enhetens webbsida.
- 9. Klicka på **Finish (Slutför)** och vänta medan AXIS Companion konfigurerar kamerorna.

#### Obs

Konfigurationen kan ta flera minuter.

### **Ta bort en kamera från din sajt**

1 Gå till **CC** > Cameras (Kameror).

# Daglig användning

- 2. Klicka på raden för den kamera du vill ta bort och klicka på <sup>&</sup>gt; **Remove (Ta bort)**.
- 3. Om kameran har pågående inspelningar väljer du **Stop motion and continuous recording (Stoppa rörelseinspelning och kontinuerlig inspelning)** för att stoppa inspelningarna.
- 4. Klicka på **OK**.

## Felsökning

## Felsökning

## **Lysdioder**

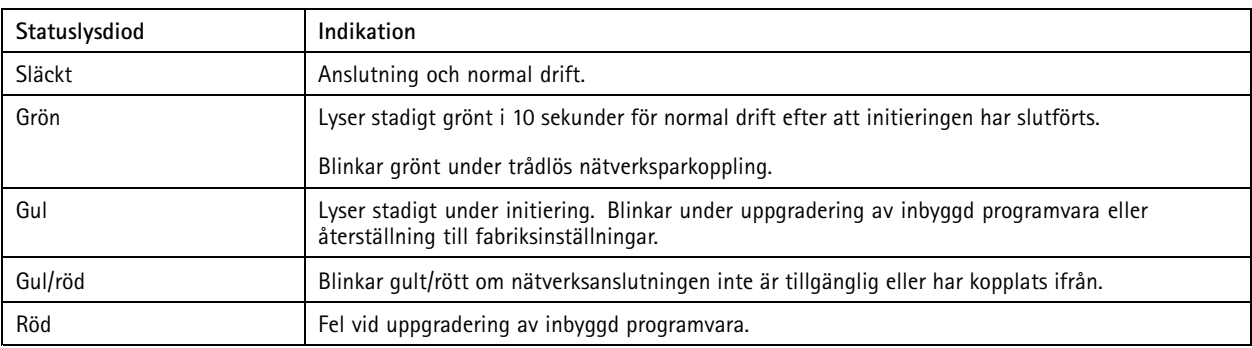

## **SD-kortplats**

Information om rekommenderade SD-kort finns på *[axiscompanion.com](https://www.axis.com/global/en/companion)*.

## **Knappar**

### **Kontrollknapp**

Kontrollknappen används för:

• Återställning av produkten till fabriksinställningarna. Se *[Fabriksåterställa](#page-20-0) en kamera på sidan [21](#page-20-0)* eller *[Fabriksåterställa](#page-21-0) en [inspelare](#page-21-0) på sidan [22](#page-21-0)*

## **Tekniska problem, ledtrådar och lösningar**

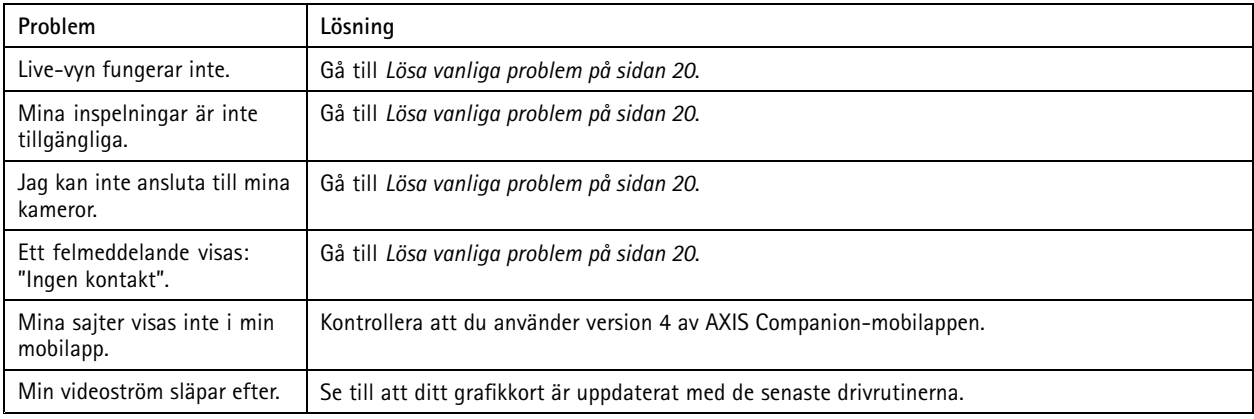

# **Lösa vanliga problem**

Vi rekommenderar att du sparar en systemrapport innan du startar om, konfigurerar eller återställer dina enheter.

Se *Spara en [systemrapport](#page-21-0) på sidan [22](#page-21-0)*.

1. Kontrollera att strömförsörjningen till kameror och inspelare fungerar.

## <span id="page-20-0"></span>Felsökning

- 2. Kontrollera att Internetanslutningen fungerar.
- 3. Kontrollera att nätverket fungerar.
- 4. Kontrollera att kamerorna är anslutna till samma nätverk som datorn, såvida du inte använder en fjärranslutning.

Fungerar det fortfarande inte?

5. Kontrollera att dina kameror, inspelare och AXIS Companion-programvaran på datorn har de senaste versionerna av den inbyggda programvaran och de senaste programuppdateringarna.

Se *Uppgradera inbyggd programvara på sidan <sup>21</sup>*.

- 6. Starta om AXIS Companion-programvaran på datorn.
- 7. Starta om kamerorna och inspelaren.

Fungerar det fortfarande inte?

8. Fabriksåterställ kamerorna och inspelaren för att börja om på nytt med fabriksåterställda enheter.

Se *Fabriksåterställa en kamera på sidan <sup>21</sup>* och *[Fabriksåterställa](#page-21-0) en inspelare på sidan [22](#page-21-0)*.

9. Lägg till de återställda kamerorna på din sajt igen.

Fungerar det fortfarande inte?

10. Uppdatera ditt grafikkort med de senaste drivrutinerna.

Fungerar det fortfarande inte?

11. Spara en systemrapport och kontakta *Axis tekniska [support](https://www.axis.com/companion/support)*.

Se *Spara en [systemrapport](#page-21-0) på sidan [22](#page-21-0)*.

### **Uppgradera inbyggd programvara**

De nya uppdateringarna av den inbyggda programvaran innehåller de senaste och förbättrade funktionerna och säkerhetsförbättringarna.

- 1. Gå till webbsidan för ledarenheten.
- 2. Gå till **System** <sup>&</sup>gt; **Maintenance (Underhåll)** och klicka på **Upgrade (Uppgradera)** under **Firmware upgrade (Uppgradering av inbyggd programvara)**.
- 3. Följ instruktionerna på skärmen.

### **Fabriksåterställa en kamera**

#### Obs

En fabriksåterställning påverkar inte dina inspelningar.

Obs

En fabriksåterställning återställer alla inställningar, inklusive IP-adressen.

1. Välj den kamera du vill fabriksåterställa och ta bort den från sajten.

Se *Ta bort en [kamera](#page-17-0) från din sajt på sidan [18](#page-17-0)*.

- 2. Koppla bort strömmen från enheten.
- 3. Håll enhetens kontrollknapp intryckt och anslut sedan strömmen igen.

## <span id="page-21-0"></span>Felsökning

Håll kontrollknappen intryckt under 15–30 sekunder till dess att enhetens statusindikator börjar blinka gult.

4. Släpp kontrollknappen.

Processen har slutförts när enhetens statusindikator lyser grönt.

Produkten har nu återställts till fabriksinställningarna.

5. Lägg till kameran på sajten igen enligt anvisningarna under *Lägga till [kameror](#page-17-0) på din sajt på sidan [18](#page-17-0)*.

### **Fabriksåterställa en inspelare**

#### **AVARNING**

Var mycket försiktig om du behöver flytta inspelaren när den är påslagen. Plötsliga rörelser eller stötar kan skada inspelarens hårddisk.

#### **AVARNING**

En fabriksåterställning tar bort det sparade krypteringslösenordet för hårddisken. Om du inte kan komma ihåg krypteringslösenordet för en hårddisk är alla inspelningar på hårddisken permanent förlorade.

#### Obs

En fabriksåterställning återställer alla inställningar, inklusive IP-adressen.

1. Stäng av inspelaren:

Håll strömbrytaren på inspelarens framsida intryckt under 4–5 sekunder till dess att du hör en ljudsignal.

- 2. Vänta till dess att inspelaren har stängts av och vänd den sedan upp och ned för att komma åt kontrollknappen.
- 3. Håll kontrollknappen intryckt. Tryck in och släpp av/på-knappen för att starta inspelaren. Släpp kontrollknappen efter 15–30 sekunder när LED-indikatorn blinkar med gul färg.
- 4. Ställ försiktigt tillbaka inspelaren på sin plats.
- 5. Processen har slutförts när enhetens statusindikator lyser grönt. Produkten har nu återställts till fabriksinställningarna. Om det inte finns någon DHCP-server i nätverket är enhetens IP-adress 192.168.0.90 som standard
- 6. Återställ alla kameror som är anslutna till inspelaren. Se *[Fabriksåterställa](#page-20-0) en kamera på sidan [21](#page-20-0)*.
- 7. Om inspelarens hårddisk är krypterad måste den monteras manuellt efter att inspelaren har återställts:
	- 7.1 Gå till webbsidan för enheten.
	- 7.2 Gå till **System** <sup>&</sup>gt; **Storage (Lagring)** och klicka på **Mount (Montera)**.
	- 7.3 Ange lösenordet för kryptering av hårddisken.

### **Spara en systemrapport**

- 
- 

1. Öppna AXIS Companion och gå till <sup>&</sup>gt; **Save system report (Spara systemrapport)**.

2. Bifoga systemrapporten när du registrerar ett nytt ärende hos Axis Helpdesk.

Användarhandbok AXIS Companion Dome WV Datum: oktober 2019 © Axis Communications AB, 2016 - 2019 <br>
Art.nr T10084535

Ver . M10.2